## **ИНСТРУКЦИЯ ПО РАБОТЕ С ЗАЯВКОЙ НА РАСЧЕТ СКОРИНГОВОЙ ОЦЕНКИ**

#### **1. Вход на сайт**

Для того чтобы начать работу с сервисами Корпорации МСП необходимо авторизоваться под учётной записью Субъекта МСП.

Для этого нужно:

- перейти по ссылке https://мсп.рф
- ввести логин и пароль учётной записи Субъекта МСП
- нажать кнопку «Войти»

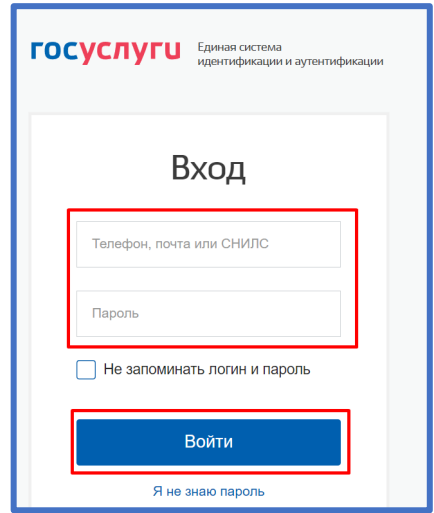

*Рисунок 1. Параметры входа пользователя*

Пользователь успешно авторизовался.

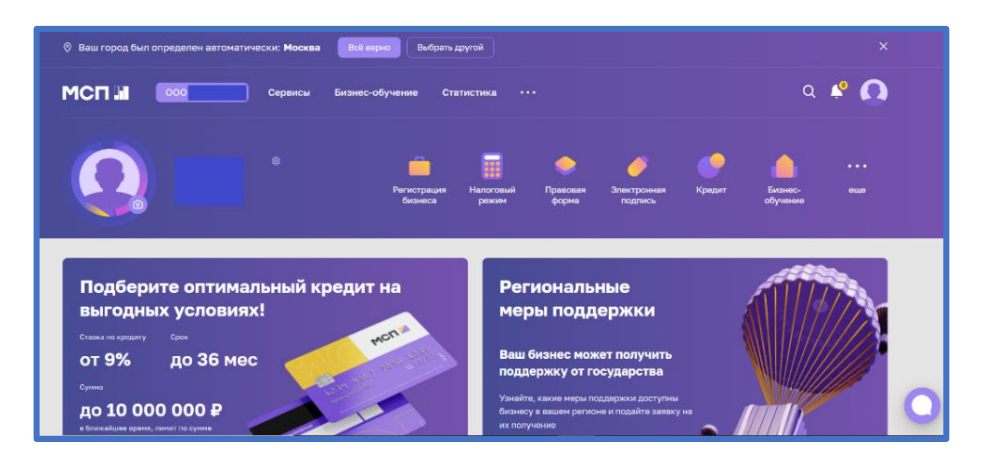

*Рисунок 2. Стартовая страница пользователя*

### **2. Сервис «Расчёт рейтинга бизнеса»**

Перед тем как приступать к функционалу с сервисами требуется выбрать одну из организаций, в случае если у пользователя имеется несколько компаний.

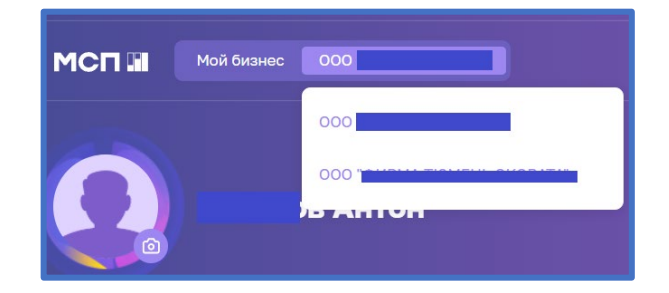

*Рисунок 3. Выбор бизнеса*

Для того чтобы воспользоваться данным сервисом, пользователю необходимо выбрать раздел «Сервисы» в горизонтальном меню расположенным в верхней части страницы.

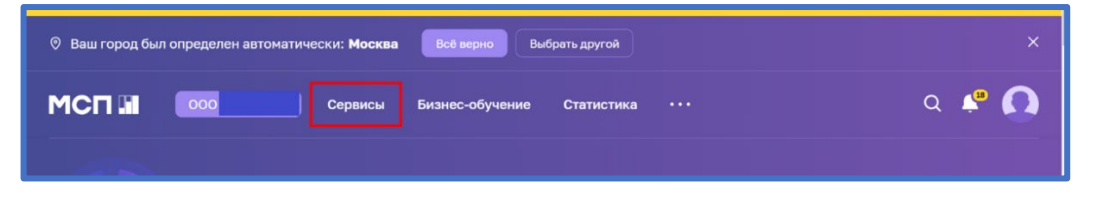

*Рисунок 4. Расположение раздела «Сервисы» в горизонтальном меню*

Затем необходимо выбрать нужный сервис путём нажатия на раздел «Расчёт рейтинга бизнеса»

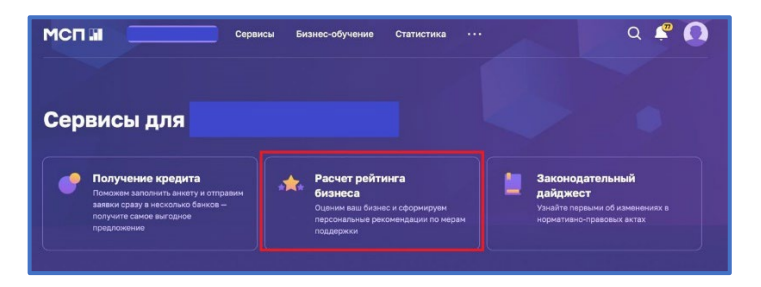

*Рисунок 5. Расположение раздела «Расчёт рейтинга бизнеса»*

либо воспользоваться виджетом расположенным в нижней части главной страницы нажав «Перейти в профиль».

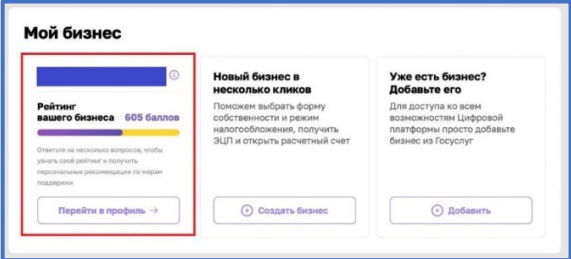

*Рисунок 6. Виджет «Перейти в профиль»*

### **3. Раздел «Рейтинг моего бизнеса»**

После открытия раздела «Рейтинг моего бизнеса» отображается анкета организации, где имеется скоринговый балл.

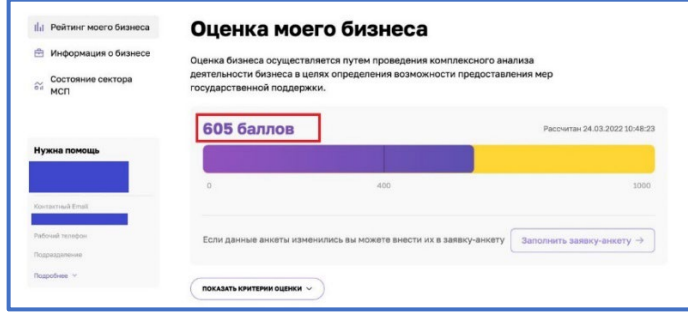

*Рисунок 7. Оценка моего бизнеса*

Также у пользователя есть возможность открыть по умолчанию скрытый раздел «Анализ состояния». Для этого необходимо нажать на кнопку «Показать критерии оценки», который находится в нижней части блока.

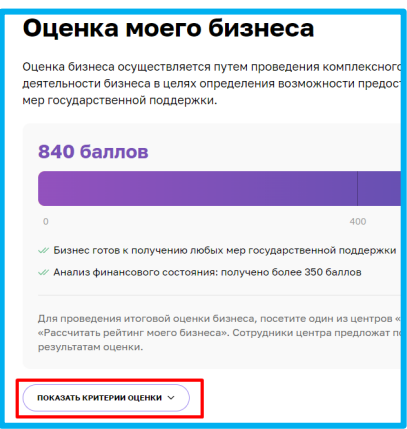

*Рисунок 8. Расположение кнопки «Показать критерии оценки»*

В данном разделе имеются 4 подраздела, что содержат в себе различные показатели, по которым проводился подсчёт скорингового балла.

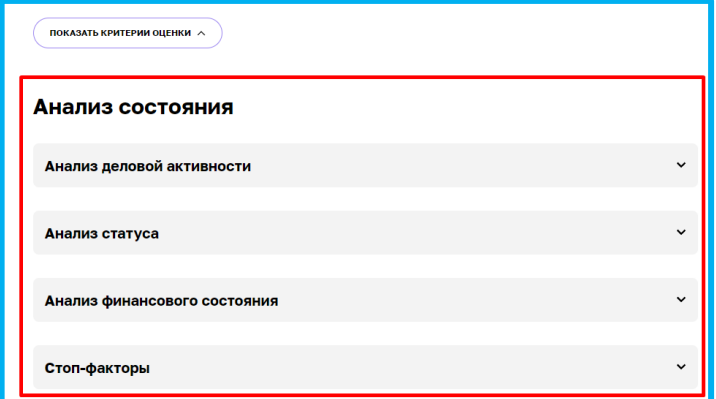

*Рисунок 9. Раздел «Анализ состояния»*

Открыть их можно нажатием на название подраздела, после чего пользователю будут доступны к просмотру результаты расчёта параметров скоринга, включая количество баллов, набранных за каждый показатель.

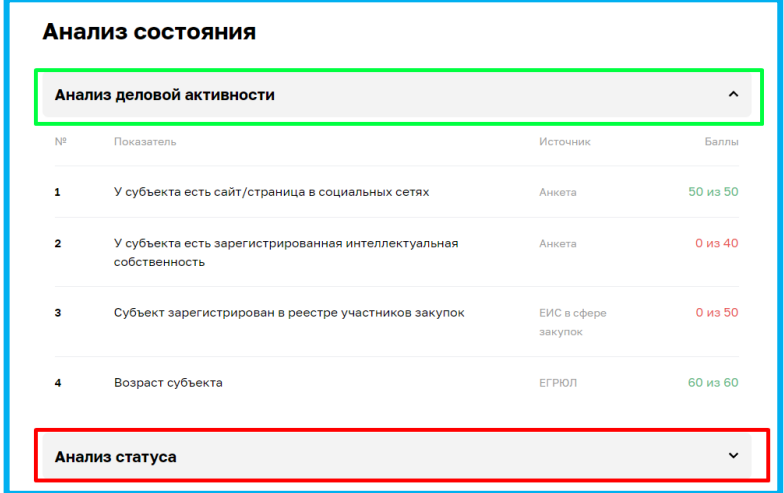

*Рисунок 10. Развёрнутый вид подраздела*

#### **4. Заявка для получения итогового рейтинга бизнеса**

Для того чтобы отправить заявку, необходимо нажать на кнопку «Заполнить заявкуанкету» расположенную в разделе «Рейтинг моего бизнеса».

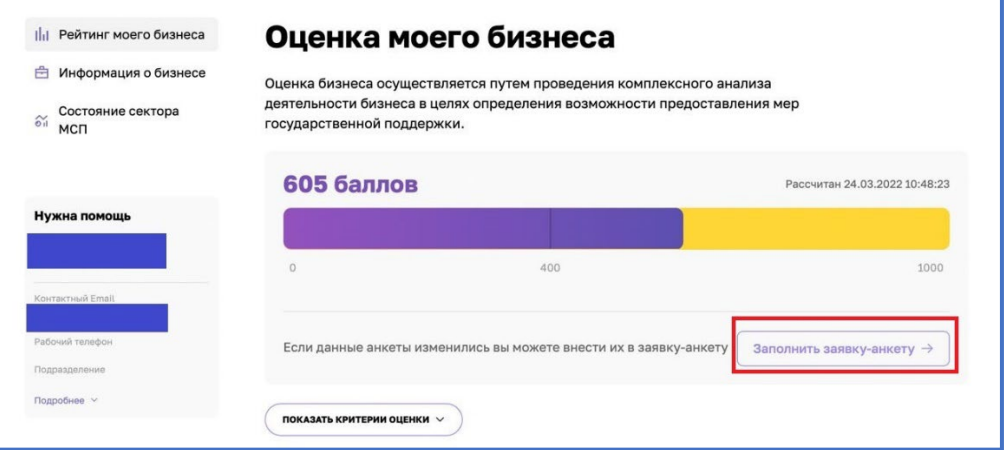

*Рисунок 11. Функционал отправления заявки*

При нажатии открывается раздел «Заявка для получения итогового рейтинга бизнеса».

| Рейтинг моего бизнеса<br>Информация о бизнесе<br>Общая информация | Заявка для получения итогового рейтинга<br>бизнеса                                                                                               |
|-------------------------------------------------------------------|----------------------------------------------------------------------------------------------------|
| Руководители<br>Совладельцы                                       | Чтобы рассчитать итоговый рейтинг бизнеса и получить персональные рекомендации по мерам<br>поддержки, вам необходимо полностью заполнить анкету. |
| Бенефициары                                                       | Наименование юридического лица • А                                                                                                    |

*Рисунок 12. Внешний вид раздела*

### **Раздел** *«***Заявка для получения итогового рейтинга бизнеса***»*

Форма заполнения «Заявки для получения итогового рейтинга бизнеса» имеет 4 варианта формы.

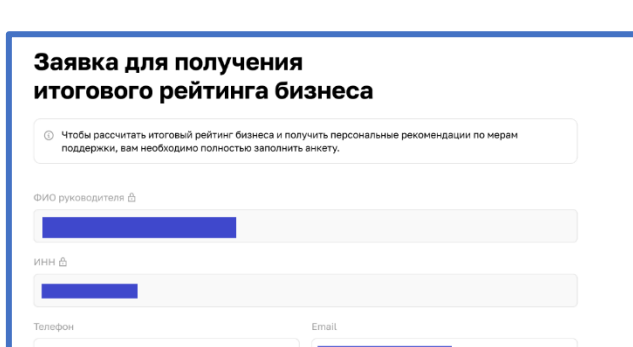

#### **A. Индивидуальный предприниматель (ИП)**

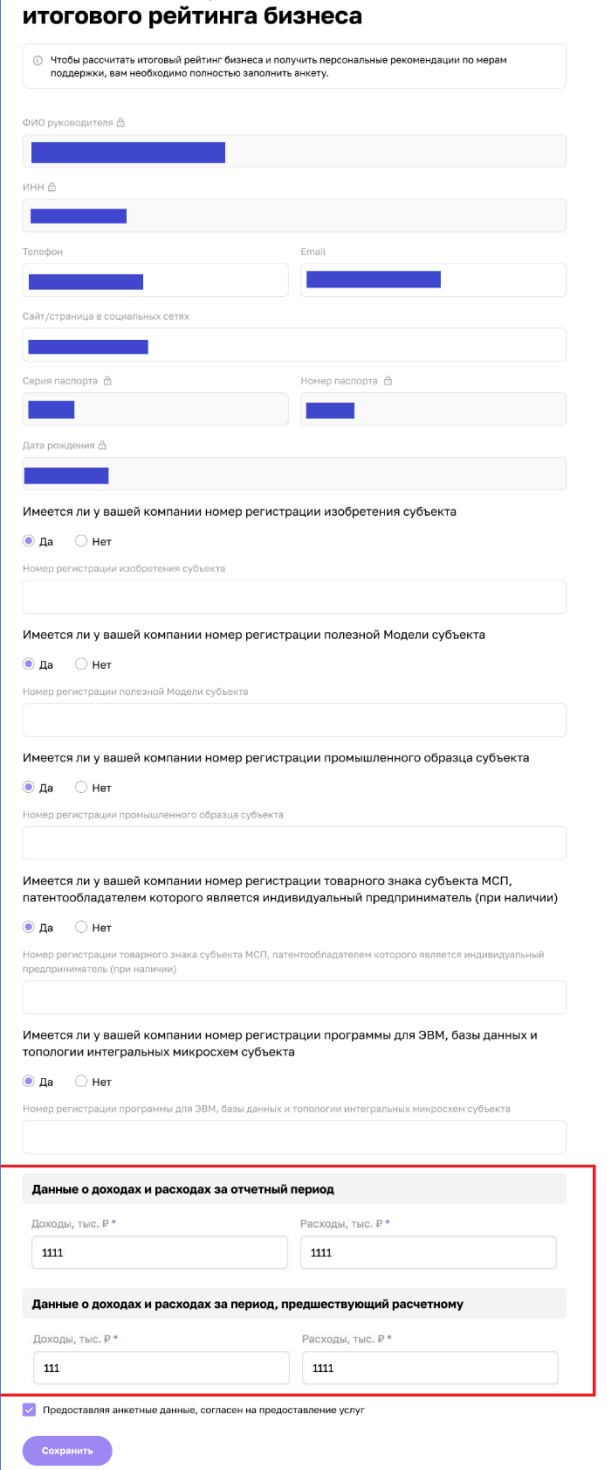

*Рисунок 13. Форма заявки для ИП*

## **Поля формы заявки, свойственные для ИП:**

- «Данные о доходах и расходах за отчетный период»
- «Доходы, тыс. ₽»
- «Расходы, тыс. ₽»
- «Данные о доходах и расходах за период, предшествующий расчетному»
- «Доходы, тыс. ₽»
- «Расходы, тыс. ₽»

## **B. Акционерное общество (АО)**

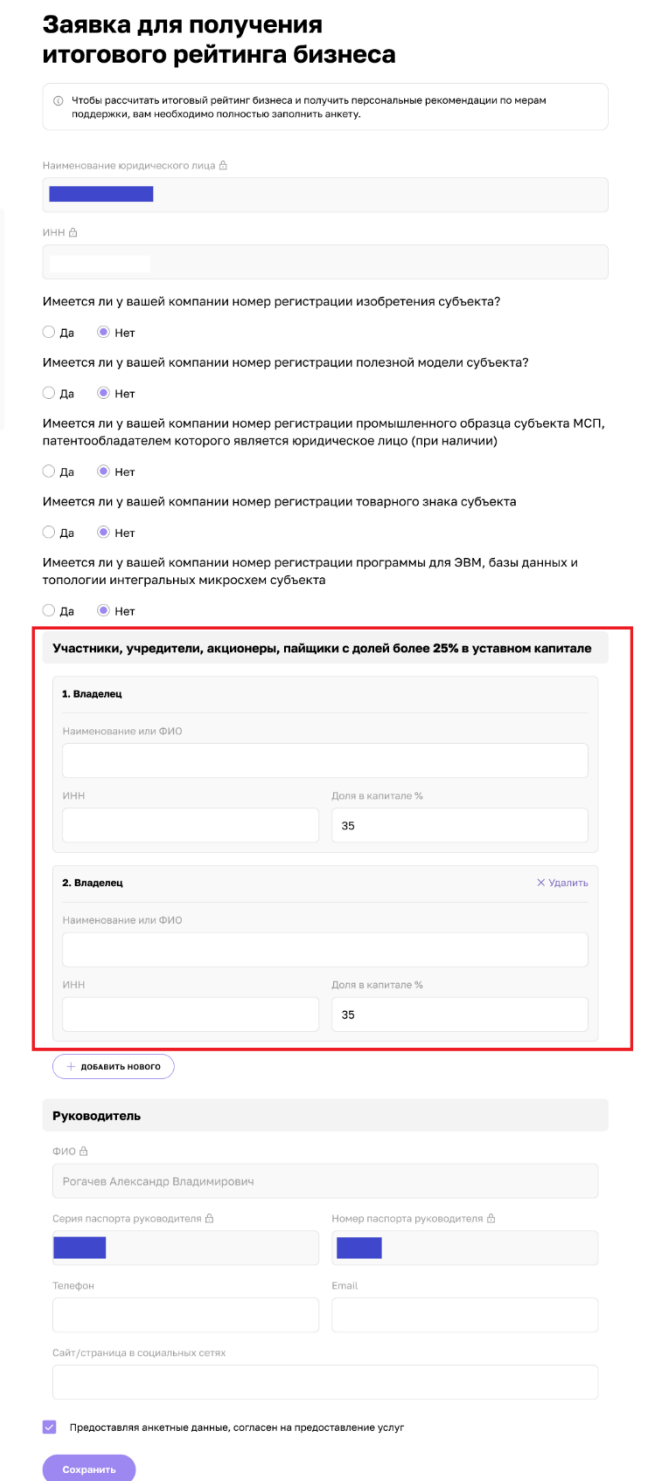

*Рисунок 14. Форма заявки для АО*

# **Поля формы заявки, свойственные для АО:**

• «Участники, учредители,

акционеры, пайщики с долей более 25% уставного капитала»

- «Владелец»
- «Наименование или ФИО»
- «ИНН»
- «Доля в капитале %»

## **C. Гаражный кооператив (ГК)**

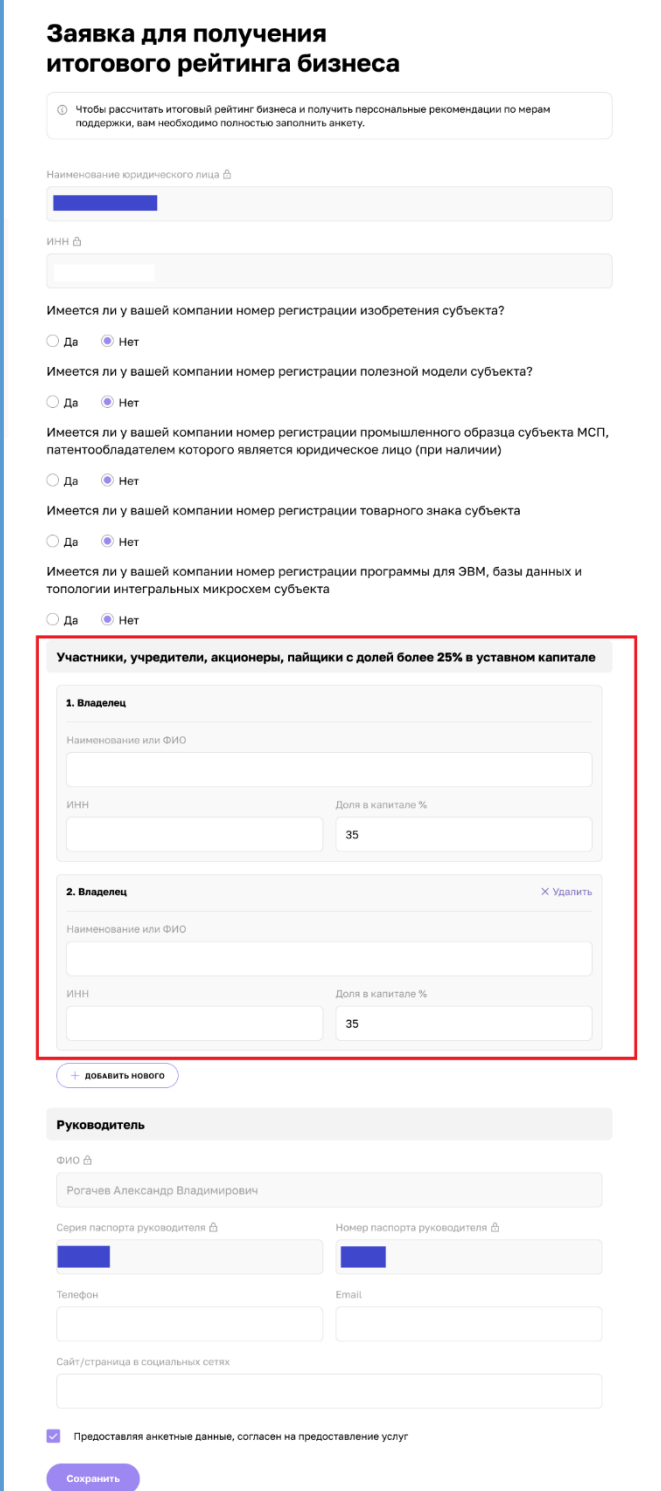

*Рисунок 1511. Форма заявки для ГК*

# **Поля формы заявки, свойственные для ГК:**

• «Участники, учредители,

акционеры, пайщики с долей более 25% уставного капитала»

- «Владелец»
- «Наименование или ФИО»
- «ИНН»
- «Доля в капитале %»

### **D. Общество с ограниченной ответственностью (ООО)**

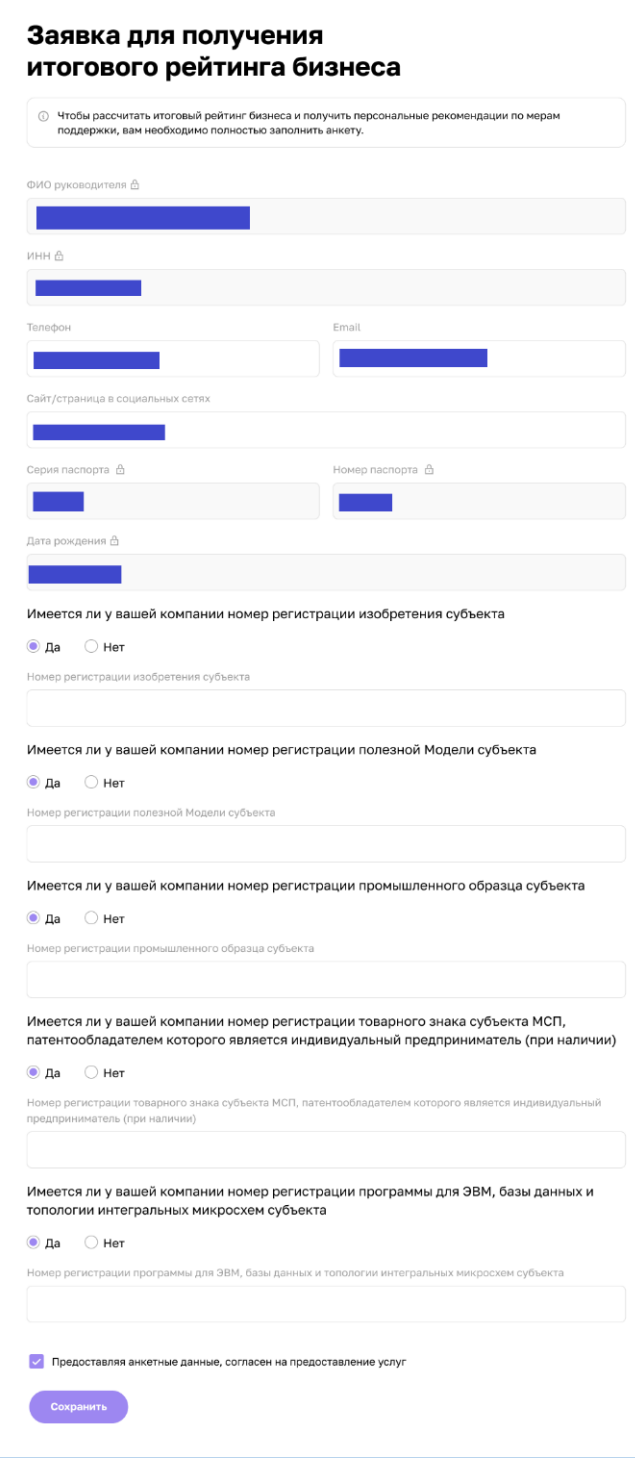

**Для типа организации «ООО» не отображаются дополнительные поля:**

- «Данные о доходах и расходах за отчетный период»
- «Участники, учредители, акционеры, пайщики с долей более 25% уставного капитала»

Большинство полей в данном разделе можно редактировать путём нажатия на поле и введения значений вручную.

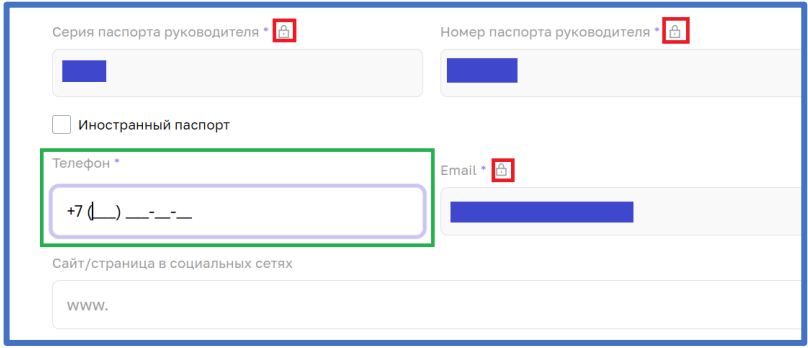

*Рисунок 17. Процесс редактирования*

После того как были внесены изменения, необходимо активировать чекбокс о соглашении использования персональных данных и нажать кнопку «Отправить», чтобы начать процесс согласования заявки на расчёт скоринга.

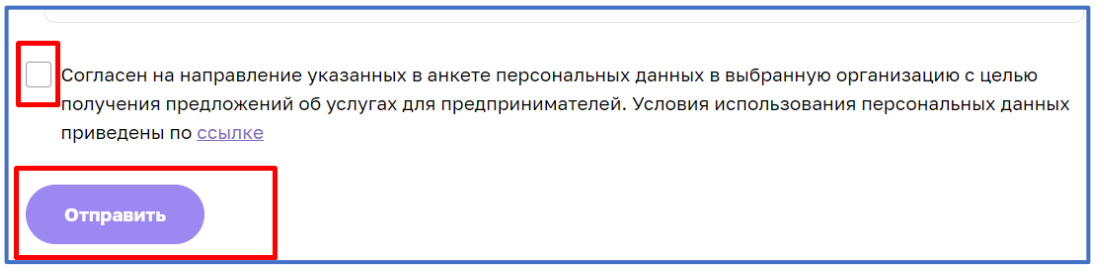

*Рисунок 18. Функционал отправления заявки*

### **5. Функционал согласования заявки на расчёт скоринга**

После того как пользователем были внесены изменения в анкету организации и нажата кнопка «Отправить» системой формируется заявка и отправляется на рассмотрение сотрудникам ОИП региона. Редактирование анкеты будет заблокировано до того момента, пока внесённые изменения не согласует сотрудник ОИП. После чего появится следующая подсказка:

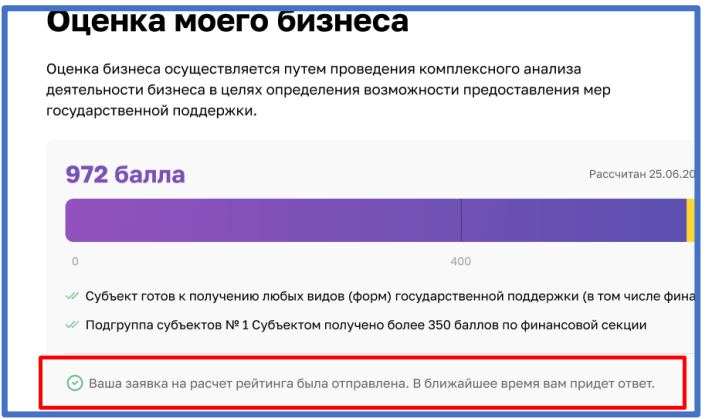

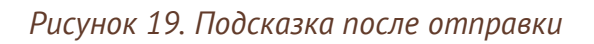

Пользователь получает уведомление об отправленной заявке и в случае необходимости может ознакомится с ней более детально, открыв раздел «Мои заявки» (путём нажатия на иконку пользователя и выбрав соответствующий раздел) или кликнув на само уведомление.

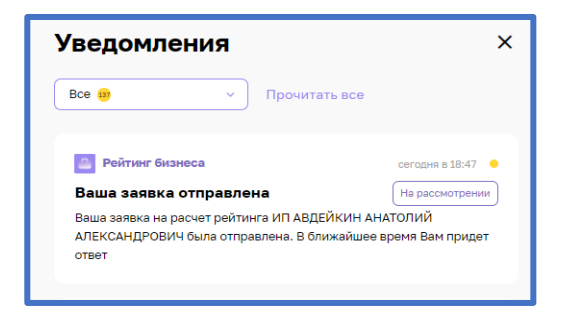

*Рисунок 20. Уведомление об отправленной заявке*

| Бизнес-обучение<br>Сервисы<br>Статистика<br>$\cdots$                                         | $\alpha$               |
|----------------------------------------------------------------------------------------------|------------------------|
| <b>ЕТСТВЕННОСТЬЮ</b>                                                                         | వి<br>Профиль          |
| Общая информация                                                                             | Настройки профиля<br>ම |
|                                                                                              | Мои заявки             |
| Основное                                                                                     | 归<br>Выход             |
| Полное фирменное наименование юридического лица в соответствии с учередительными документами |                        |

*Рисунок 21. Расположение раздела «Мои заявки»*